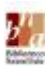

## **INSTRUCCION CON PA BUSCA/INVESTIGA DEN NOS COLECCION DIGITAL**

- 1. Pone of tik e link [www.bna.aw/digital](http://www.bna.aw/digital) den e web adres
- 2. E bentana aki, ta sali riba e pantaya.

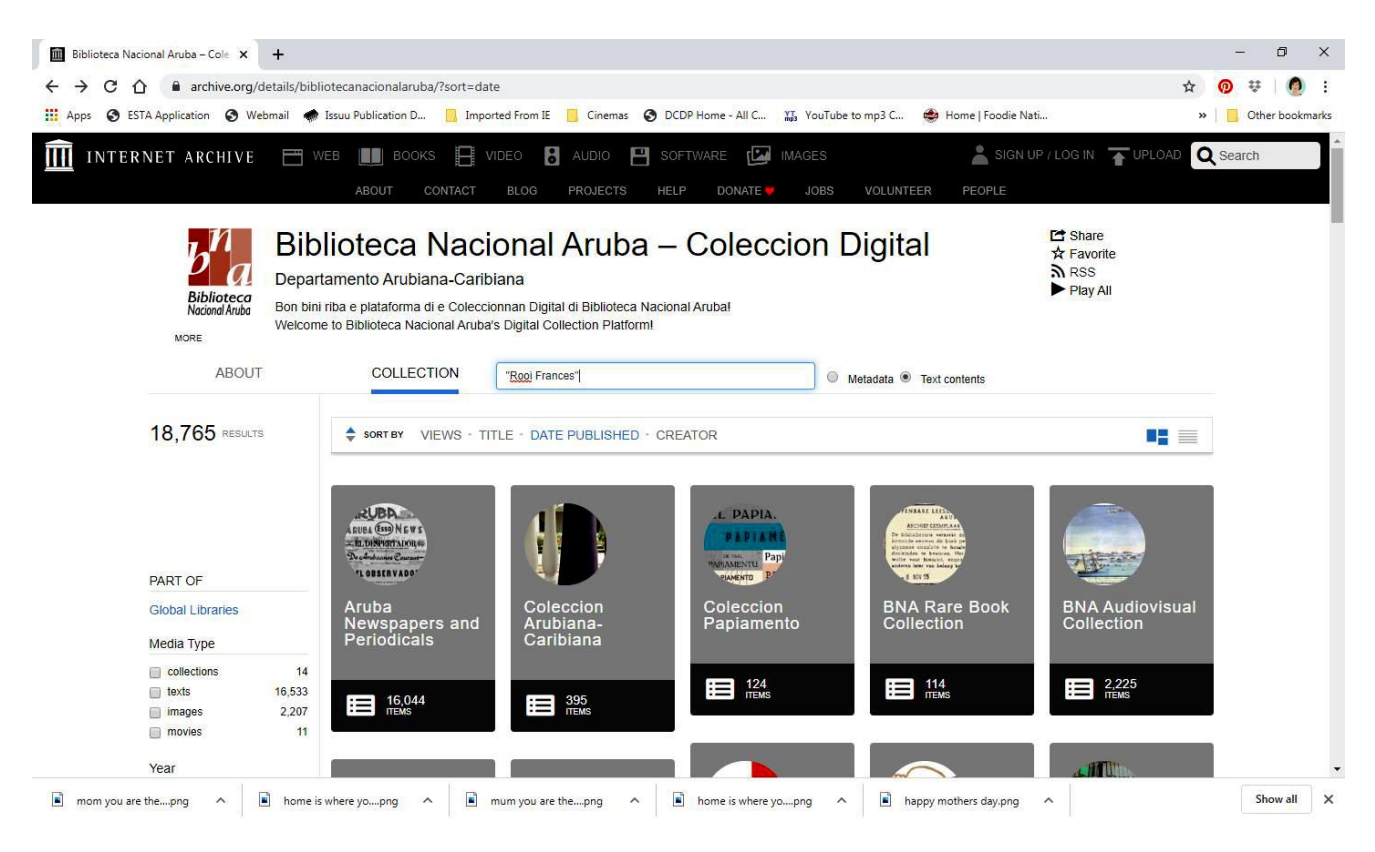

- 3. Riba e pagina, bo ta wak cu "COLLECTION" tin un strepi blauw.
- 4. Averigua cu "Text contents" ta marka (ta preto)
- 5. Hinka bo palabra(nan), den e caso aki p.e. **"Rooi Frances"**. Ora palabranan cu mester ta hunto, manera nomber di hende of lugar, ta pone nan entre *aanhalingstekens*. Asina e resultado di bo buskeda ta bira mas specifico y chikito. (manera riba e potret) Primi [ENTER]
- 6. Despues e bentana aki, e resultado ta bin bo dilanti, y por wak e palabranan **"Rooi Frances"** na geel. Tur articulo y/of otro publicacion, unda "Rooi Frances" ta wordo menciona, ta aparece.

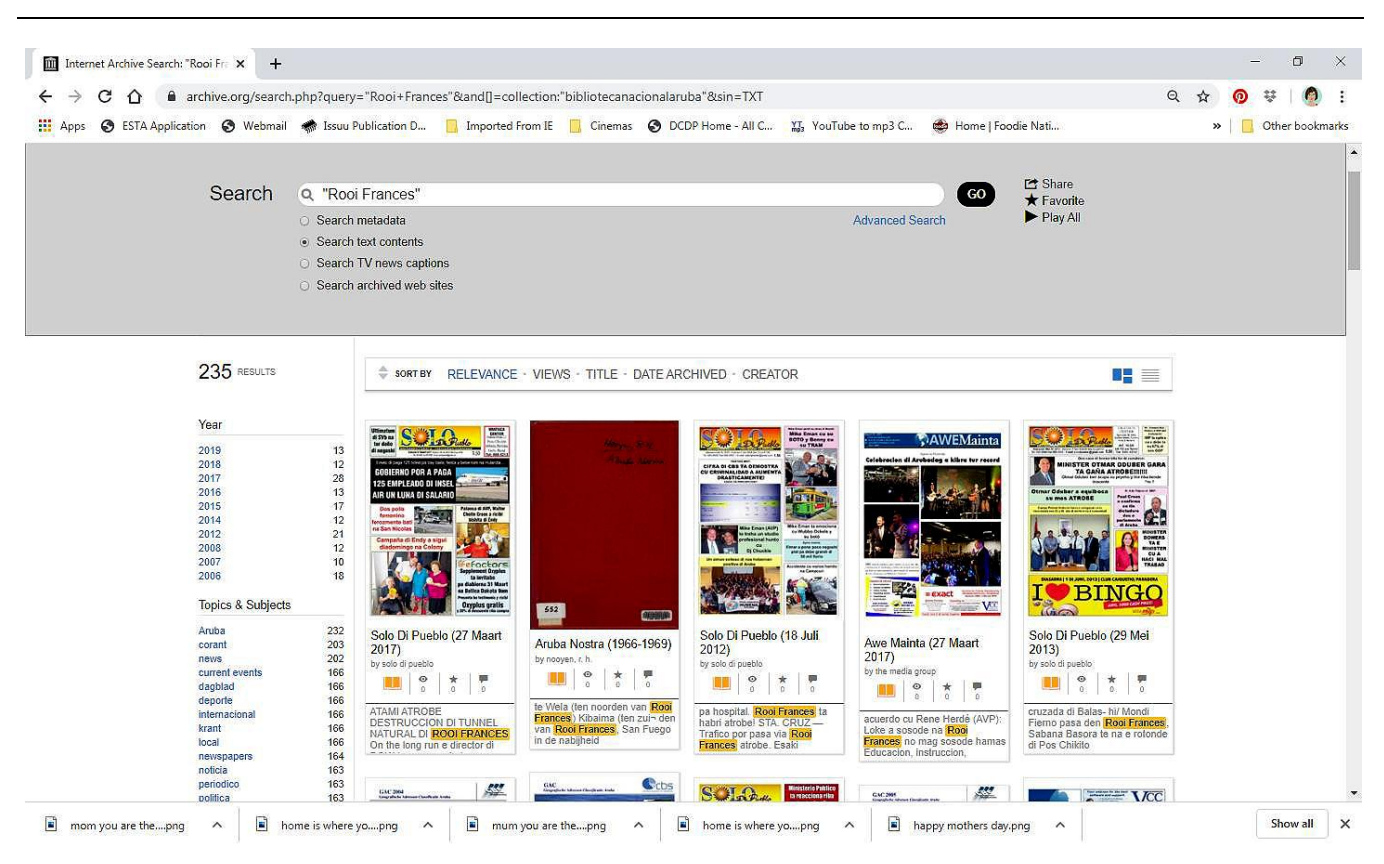

- 7. Den caso si bo ta haciendo un investigacion, y mester of kier warda tur publicacion nan di bo topico desea, bo persona por haci e siguiente paso nan pa warda e pagina(nan)
- 8. Den e buskeda aki, nos a scohe "**Aruba Nostra (1966-1969)"**, primi riba dje.

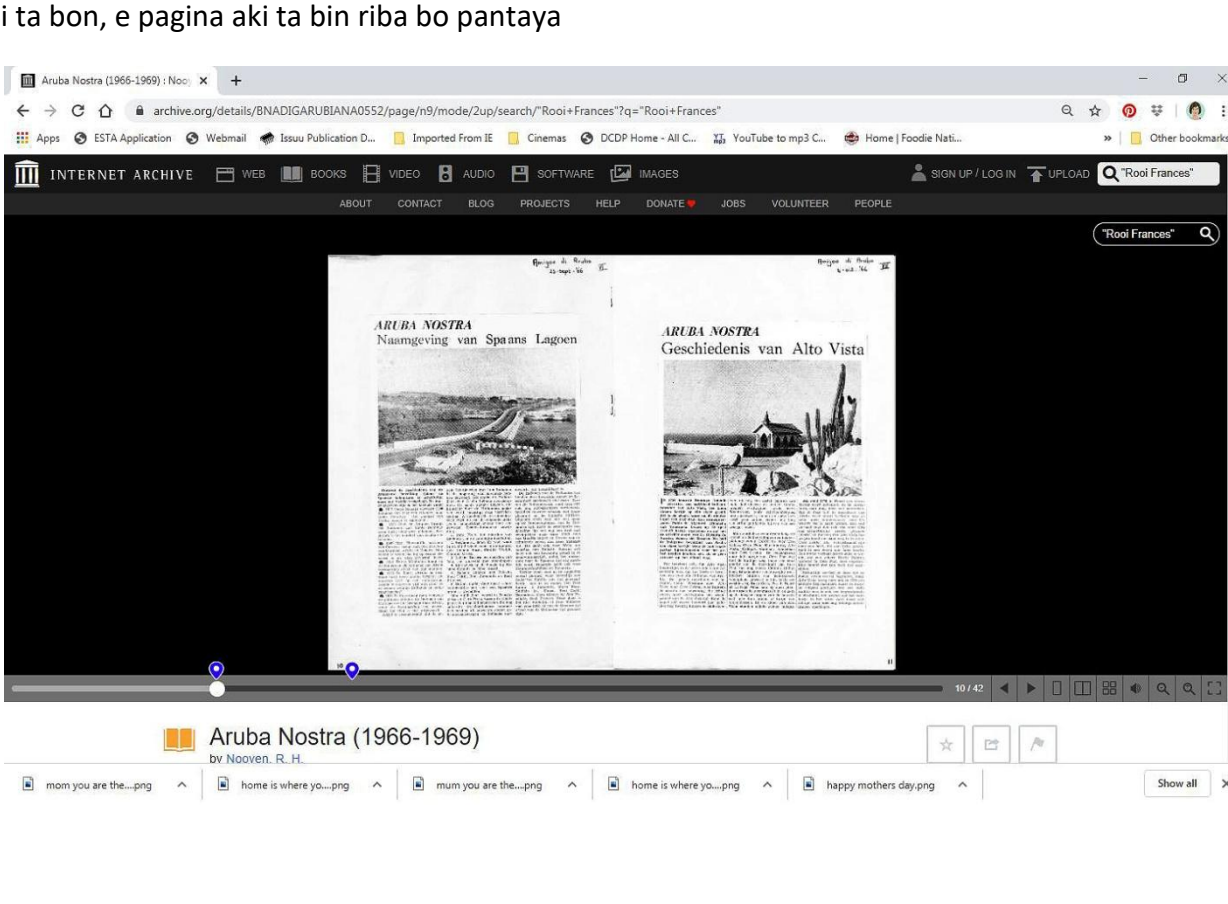

9. Si ta bon, e pagina aki ta bin riba bo pantaya

Show all X

 $\sigma$ 

৹

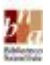

- 10. Bo ta wak den e publicacion aki 2 pin blauw. Esey kiermen e palabra 'Rooi Frances' ta aparece den e 2 lugar. Cada pin ta indica e pagina.
- 11. Riba e potret, bo por wak, banda drechi abao, e flecha cora ta indica "One page view". Primi riba esey.

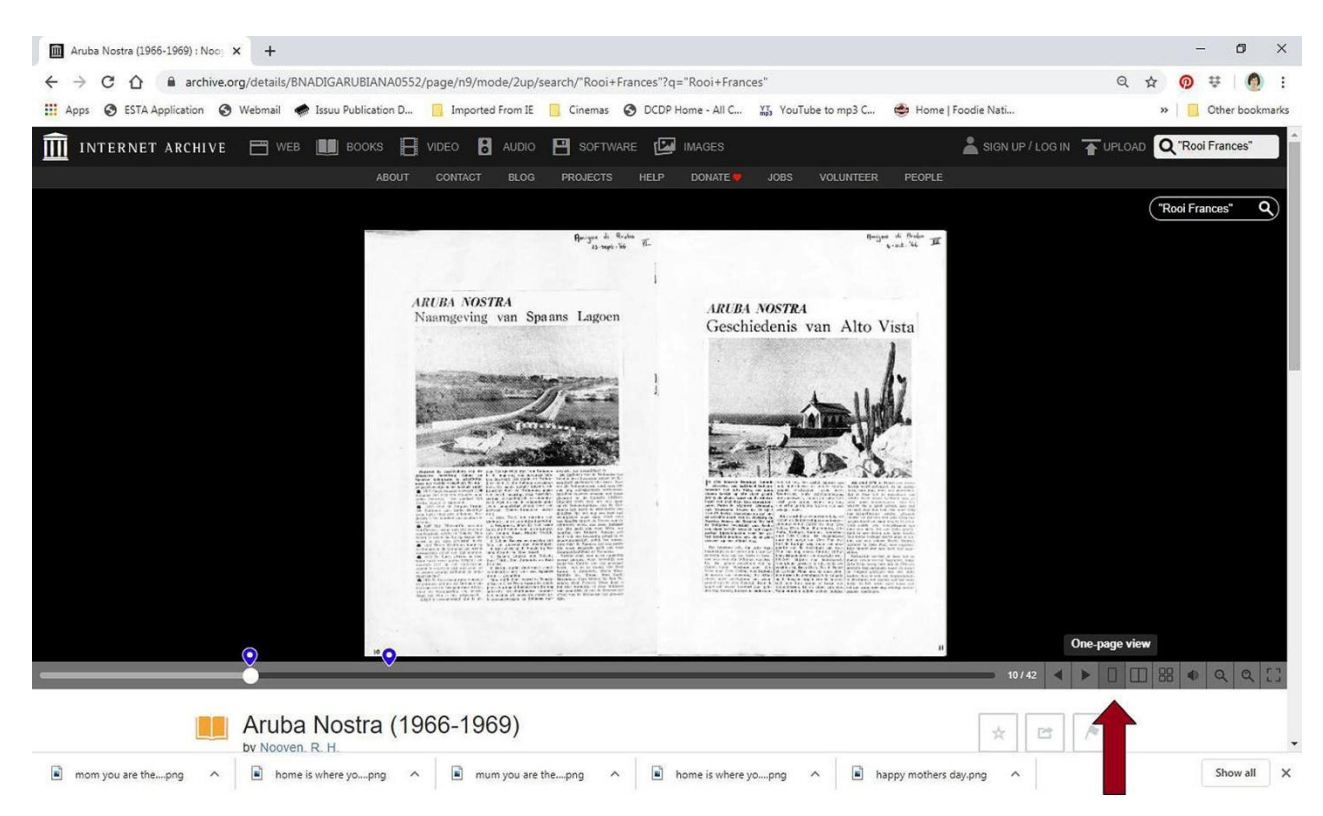

## 12. E pagina ta bira asina:

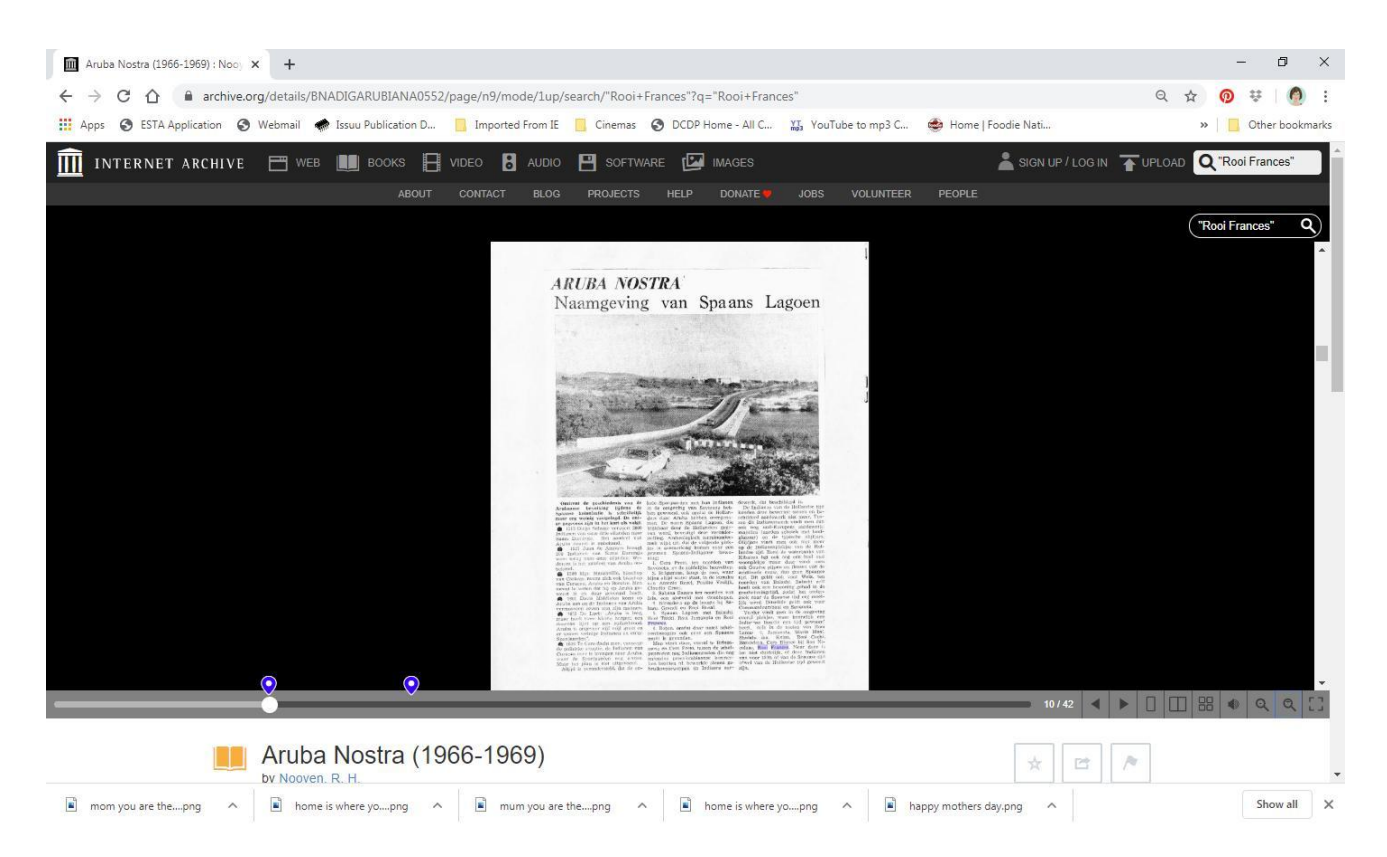

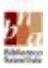

- 13. Riba e veld di e web adres, bo ta wak [https://archive.org/details/BNADIGARUBIANA0552/page/](https://archive.org/details/BNADIGARUBIANA0552/page/n9)**n9** E pagina 'Naamgeving van Spaans Lagoen' aki ta number: *n9*.
- 14. Tin un flecha cora na banda drechi, riba un balki grijs largo. Primi esey, bay abao.

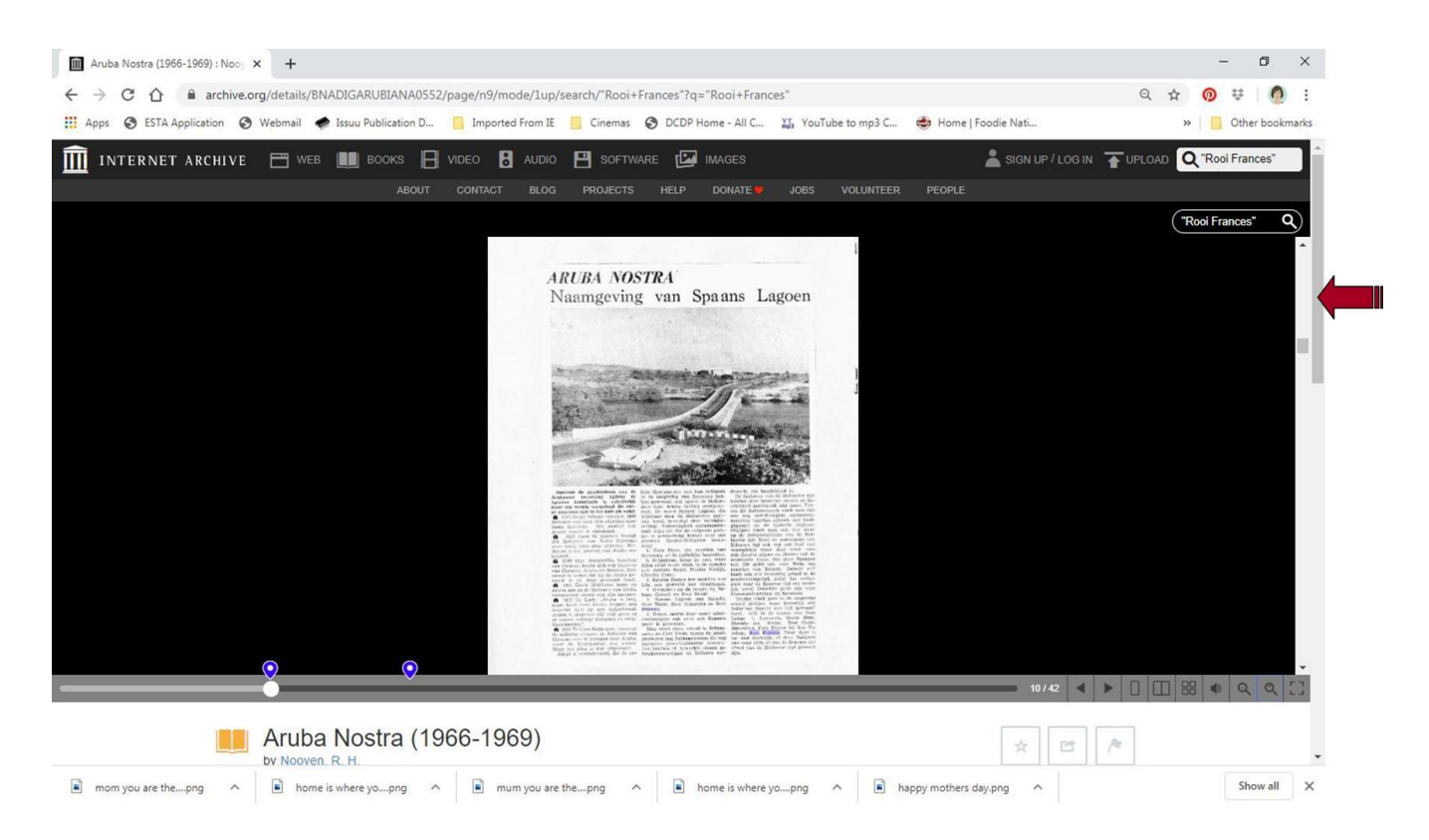

Scroll, te ora e parti aki ta bo dilanti. Unda e flecha tan a "SHOW ALL", primi riba esey.

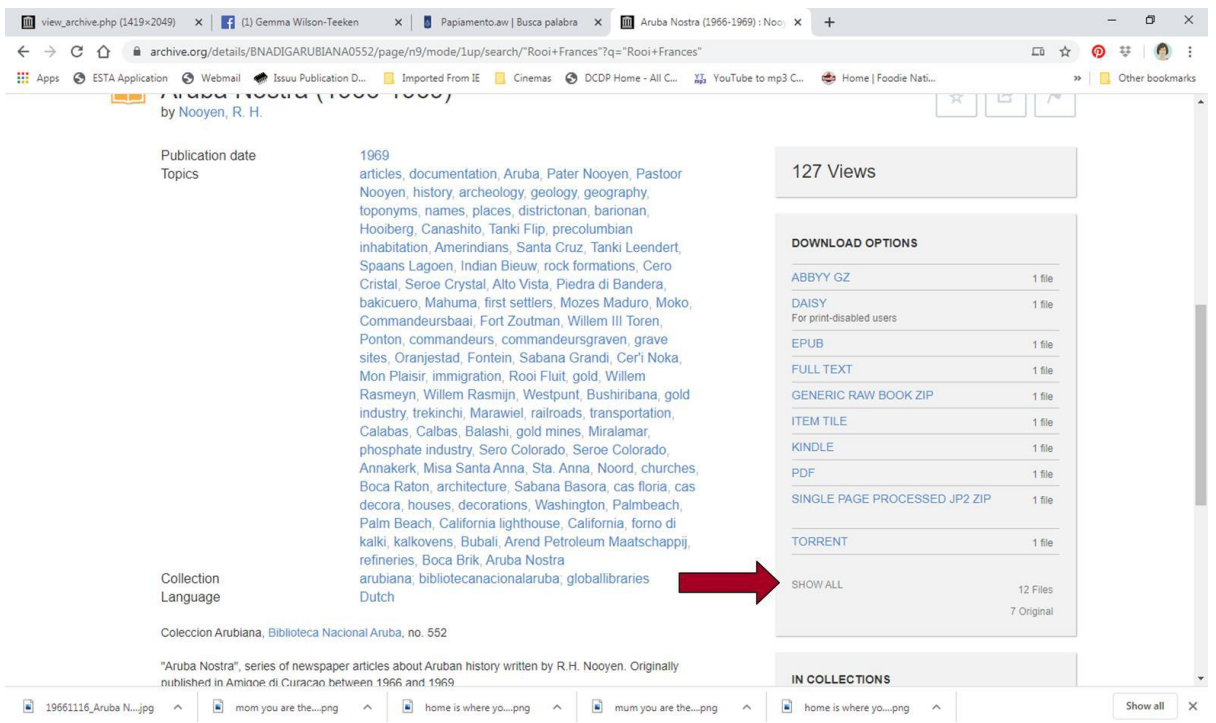

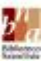

15. Despues di primi riba "SHOW ALL", esaki ta sali riba bo pantaya. Primi riba e di dos "View Contents", cu ta bisa [BNA-DIG-ARUBIANA-0552\\_jp2.zip](https://archive.org/download/BNADIGARUBIANA0552/BNA-DIG-ARUBIANA-0552_jp2.zip) [\(View Contents\)](https://archive.org/download/BNADIGARUBIANA0552/BNA-DIG-ARUBIANA-0552_jp2.zip/). (unda e flecha cora ta marca)

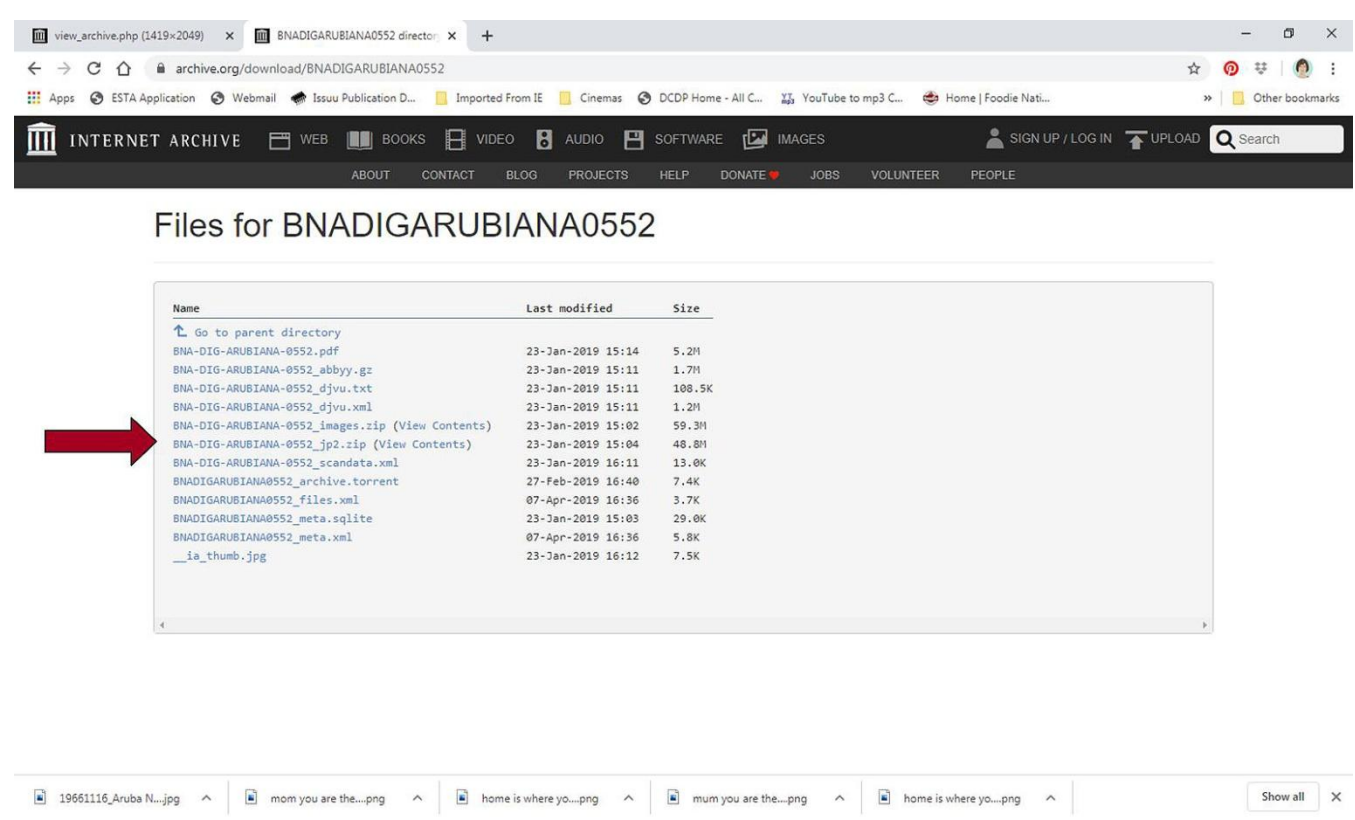

16. Si ta bon, bo a skirbi un caminda e number di e pagina desea, cu bo ta kier pa warda, **"n9"**. Riba e pantaya aki, primi banda di e number "0009", riba *.jpg*.

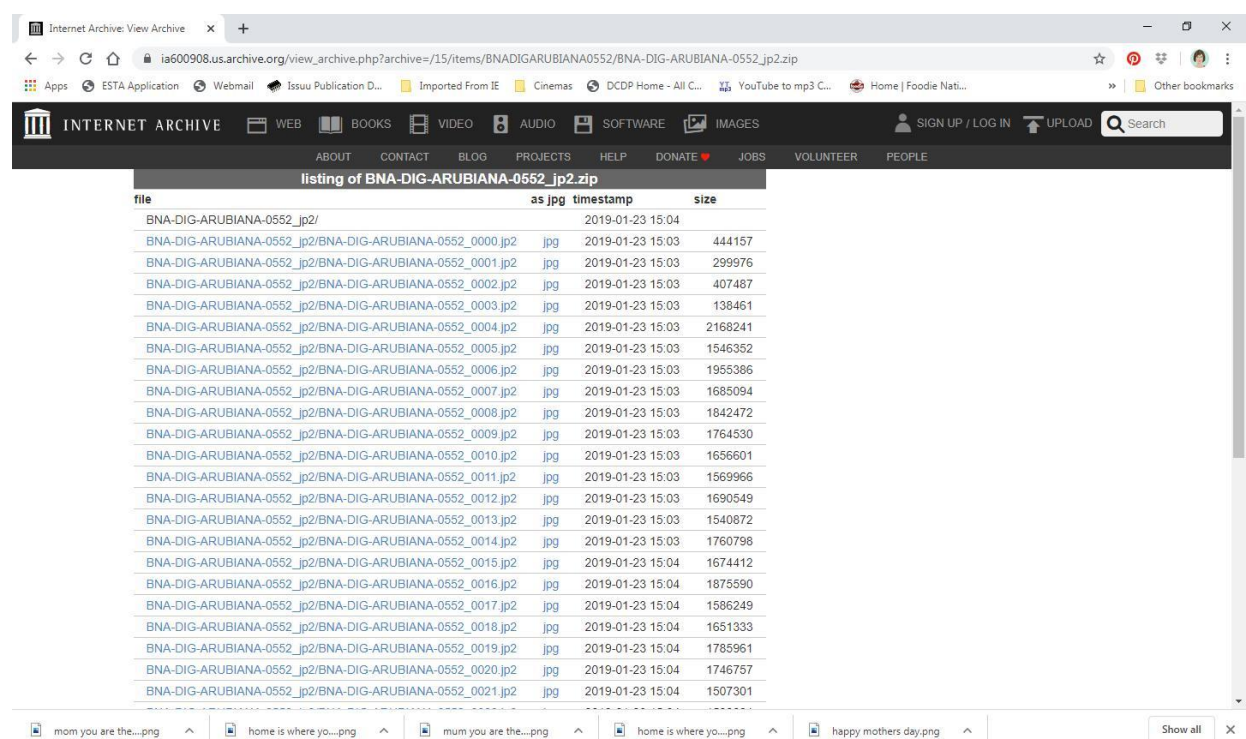

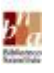

17. Bo resultado ta bay mustra asina; bo ta haci un 'right-click" y un bentana chikito ta aparece cu diferente opcion. Scohe 'save image as'.

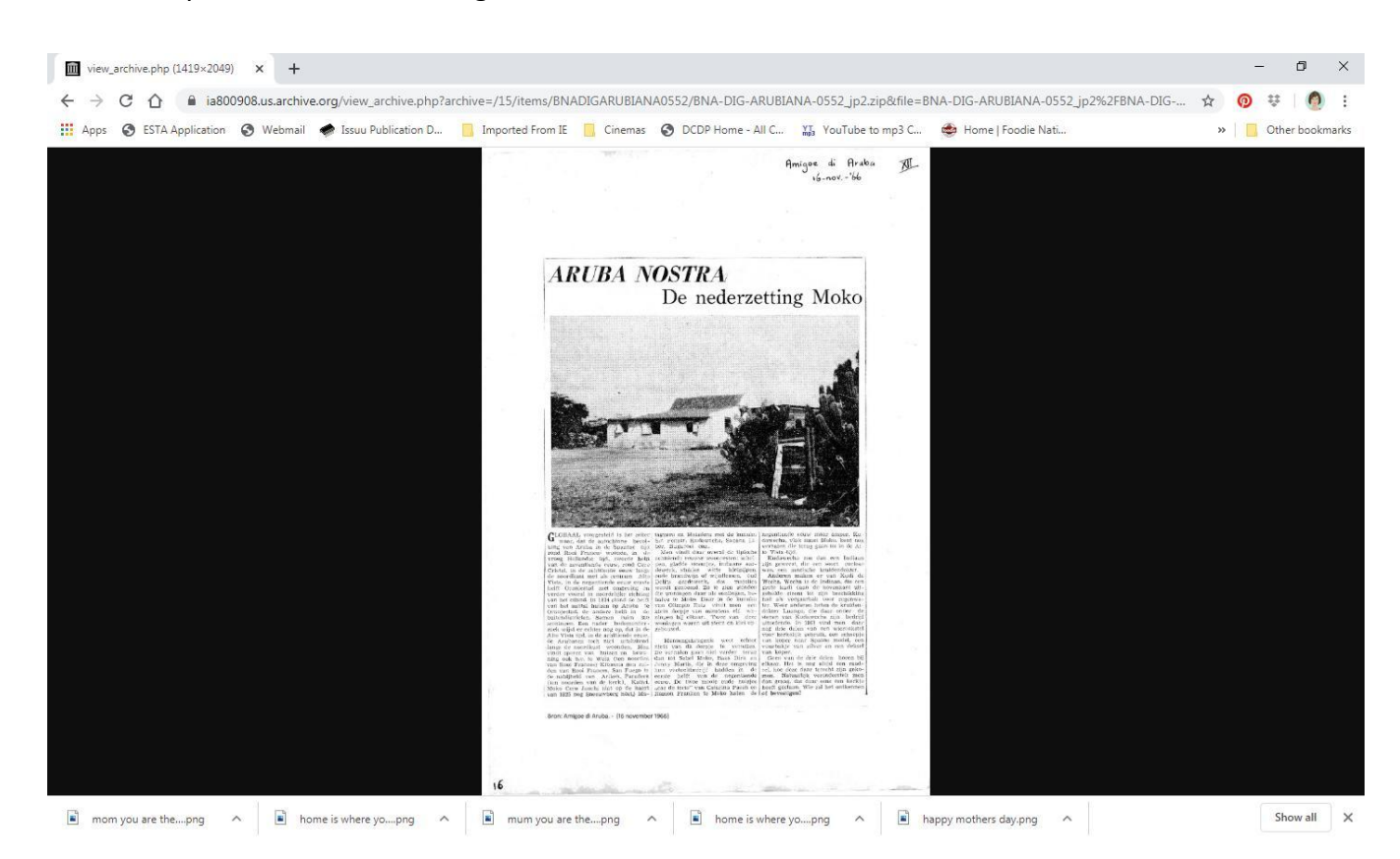

18. Si ta posibel y ta desea, bo por warda e documento dibiaha como '*1966.09.23\_Aruba Nostra, de nederzetting Moko'*, den bo computer of laptop.

*E aña prome, despues e luna den 2 digits, y por ultimo e fecha den 2 digits, si ta warda bo documentonan asina, nan lo sali cronologico den bo files. Por agrega e titulo, su tras pa bo sa dibiaha di ki document e ta ensera.*